# **ÉQUIDÉS & Vente** par & SFET

*— Mars 2023*

## **Mettre un équidé en vente**

Voici la marche à suivre pour mettre un équidé en vente.

- 1. Rendez-vous sur : https://vente.sfet.fr/sso/
- 2. Connectez-vous avec vos identifiants de connexion SIRE

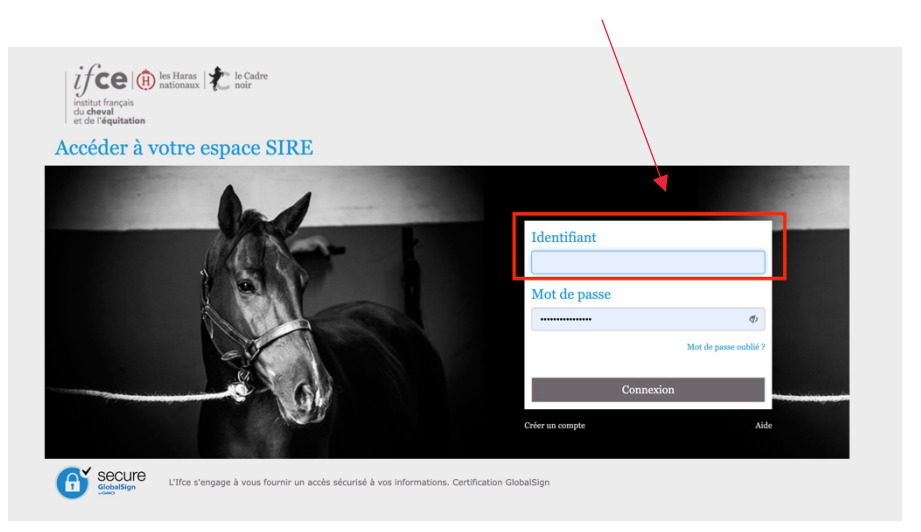

3. Vous êtes maintenant connecté à la plateforme Équidés & Vente.

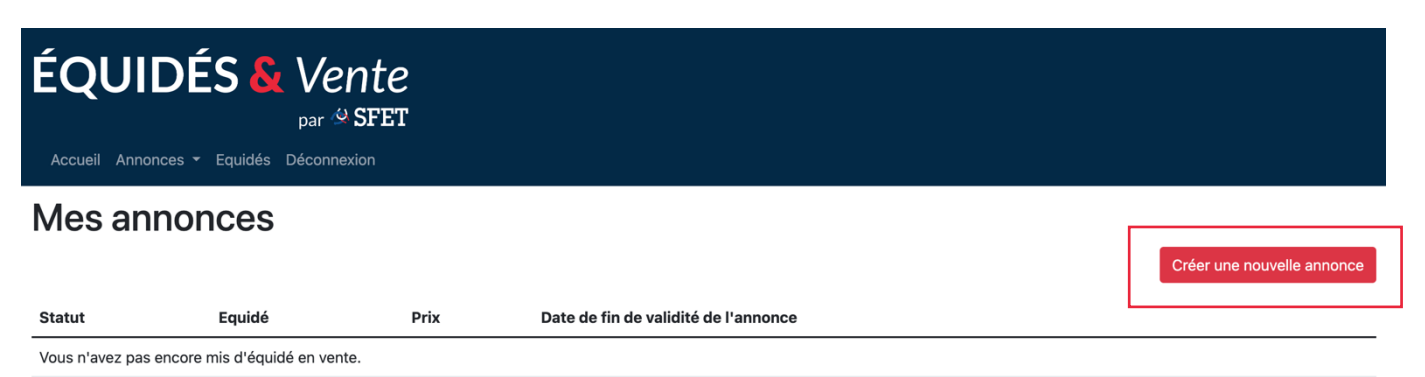

Sur cette plateforme, vous retrouvez plusieurs onglets :

- Accueil > permet de retourner sur cette page (cf. ci-dessus) ;
- Annonces > permet d'afficher un menu déroulant avec 2 boutons : **mes annonces** (liste de toutes vos annonces) et **créer une annonce** ;
- Équidés > liste de tous vos équidés ;
- Déconnexion > déconnexion de la plateforme.
- 4. Créer une annonce

Sauvegarder

Cliquez sur le bouton rouge à droite, **Créer une nouvelle annonce,** ou bien sélectionnez **Créer une annonce** dans l'onglet **Annonces** du menu.

5. Remplissez les informations de votre annonce

La création des annonces est très rapide. Vos équidés apparaissent automatiquement dans la liste déroulante, il vous suffit de sélectionner l'équidé à mettre en vente.

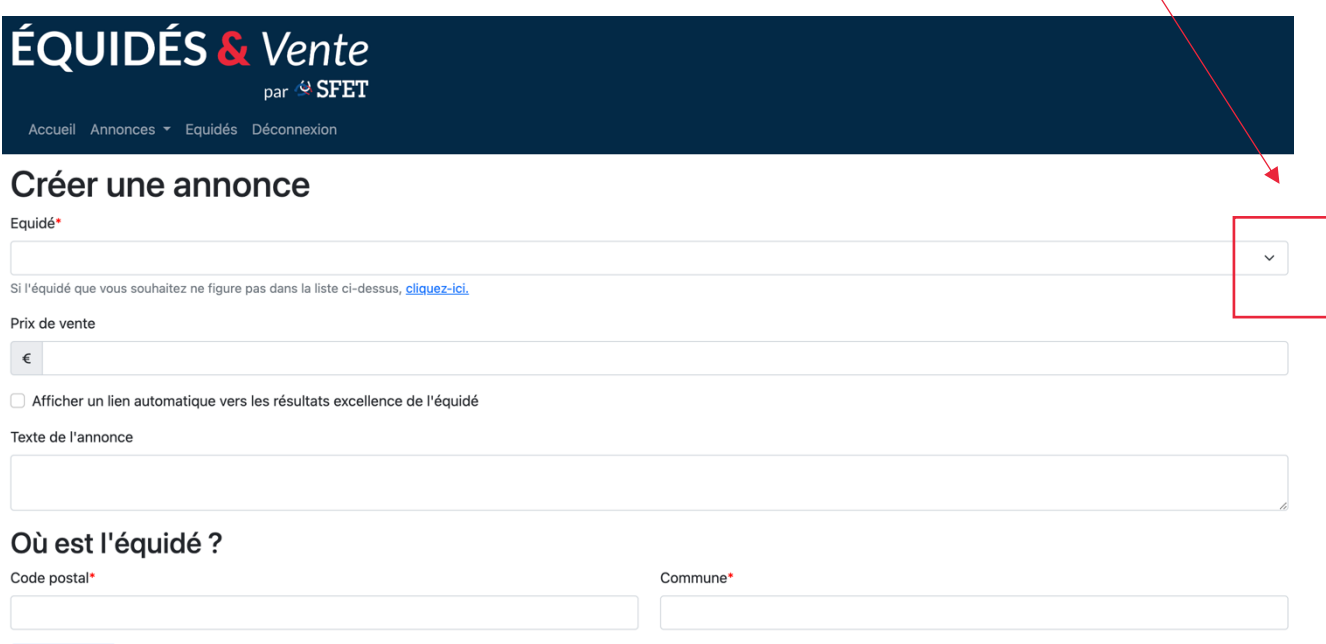

Renseignez ensuite le prix de vente et le texte de l'annonce.

Vous pouvez également faire apparaître les résultats de votre équidé de la plateforme Équidés & Excellence en cochant la case.

Complétez ensuite les champs Code postal et Commune (lieu où voir l'équidé), puis sauvegardez (bouton bleu en bas à gauche). Sauvegarder permet d'enregistrer l'annonce et de la mettre en ligne.

Les champs notés **\*** doivent obligatoirement être complétés pour pouvoir valider et publier l'annonce.

Pour gérer les photos, retournez sur l'accueil et cliquez sur le bouton **Gérer les photos** en face de votre annonce. Sélectionnez votre photo puis cliquez sur **Ajouter cette photo**. Toutes vos photos sont administrables sur le bouton **Gérer les photos**.

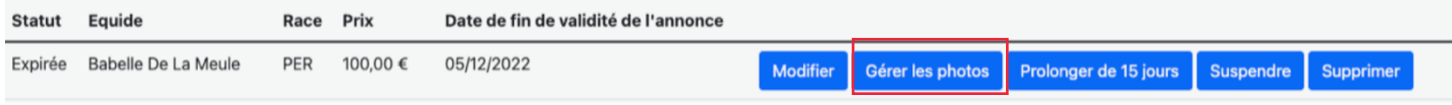

## Gestion des photos de Indochine De La Meule

### Ajouter une photo

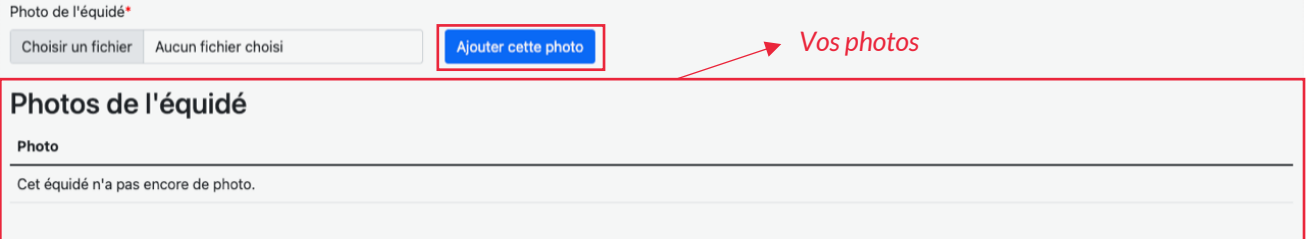

### 6. Vérifiez l'affichage de votre annonce

Après la publication de votre annonce, vérifiez que celle-ci s'affiche correctement et qu'il n'y ait pas d'erreurs, en vous rendant sur le site de votre Organisme de Sélection rubrique **Équidés à vendre.** 

Si vous avez besoin de faire des corrections, retournez sur https://vente.sfet.fr/sso/, rubrique **Mes annonces.** Vous aurez ainsi la possibilité de corriger les informations renseignées sur le bouton **modifier** en face de votre annonce.

7. Vous avez la possibilité de suspendre ou supprimer vos annonces quand vous le souhaitez. Attention, toutes les annonces ont une durée de vie de 14 jours. Passé ce délai, vous devrez prolonger votre annonce (cela évite que des annonces obsolètes ne restent en ligne). Pour cela, il vous faudra vous connecter à https://vente.sfet.fr/sso/ et cliquer sur le bouton **Prolonger de 15 jours** en face de votre annonce. Si votre annonce arrive à expiration, vous en serez informé par mail 3 jours avant.

Sachez que les administrateurs des sites sur lesquels seront publiées vos annonces auront un droit de regard sur les informations diffusées. En cas de non-respect des bonnes mœurs et pratiques, vos annonces pourront se voir supprimer pour modération.

À l'inverse, si vous constatez une anomalie, n'hésitez pas à la faire remonter à votre Organisme de Sélection.

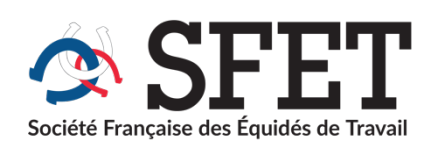